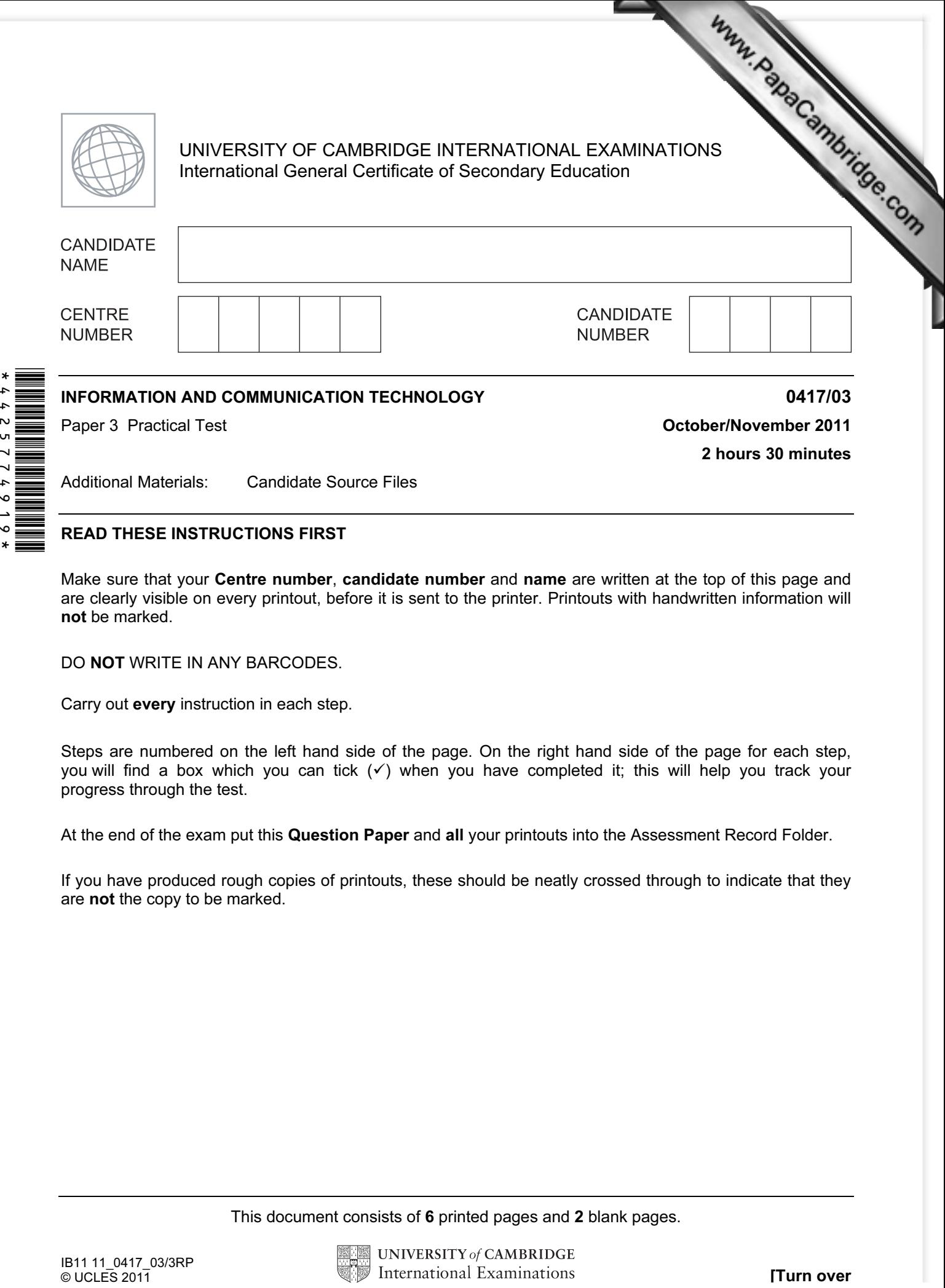

## READ THESE INSTRUCTIONS FIRST

Make sure that your Centre number, candidate number and name are written at the top of this page and are clearly visible on every printout, before it is sent to the printer. Printouts with handwritten information will not be marked.

DO NOT WRITE IN ANY BARCODES.

Carry out every instruction in each step.

Steps are numbered on the left hand side of the page. On the right hand side of the page for each step, you will find a box which you can tick  $(\checkmark)$  when you have completed it; this will help you track your progress through the test.

At the end of the exam put this Question Paper and all your printouts into the Assessment Record Folder.

If you have produced rough copies of printouts, these should be neatly crossed through to indicate that they are not the copy to be marked.

This document consists of 6 printed pages and 2 blank pages.

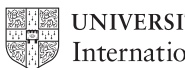

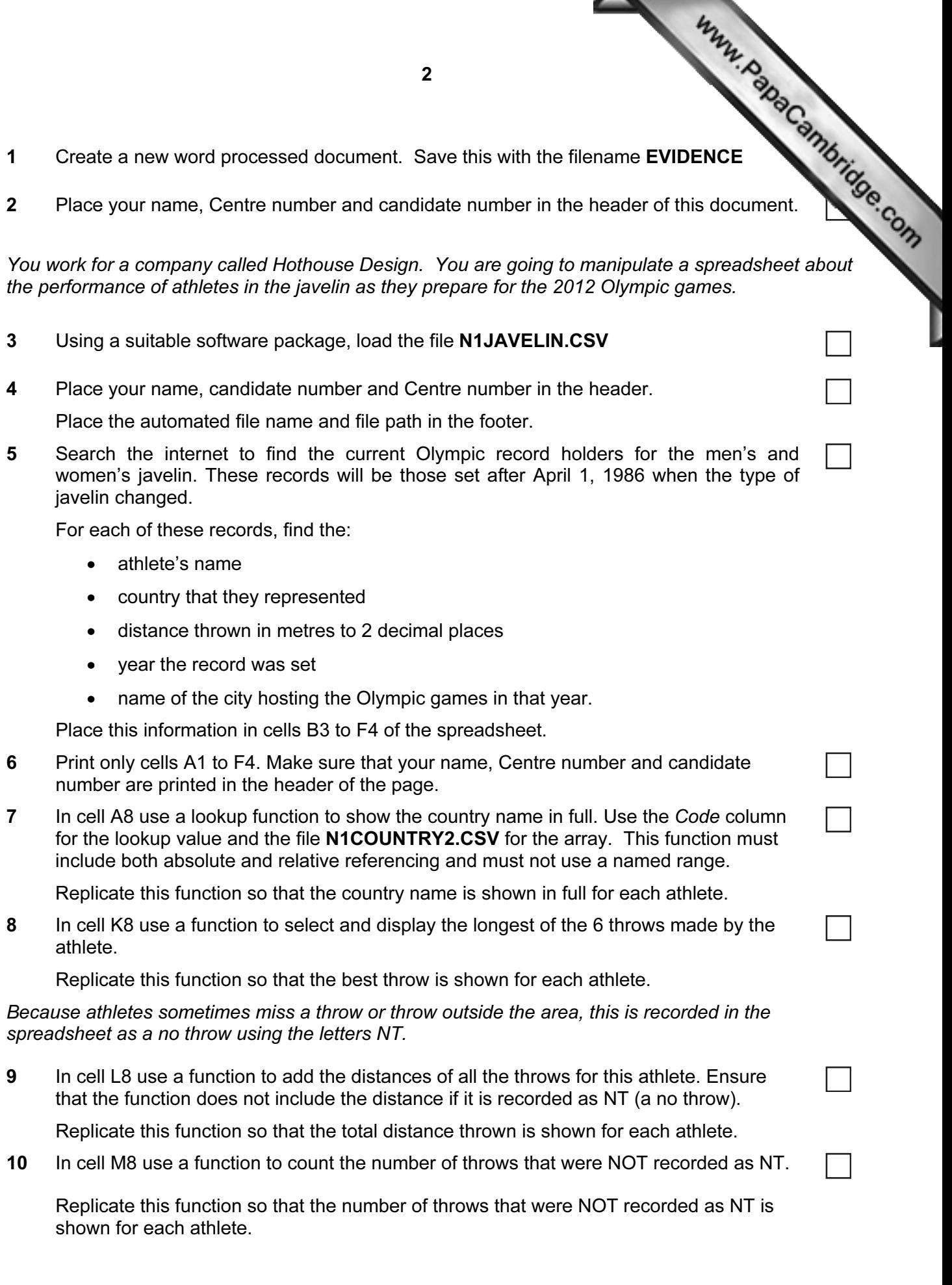

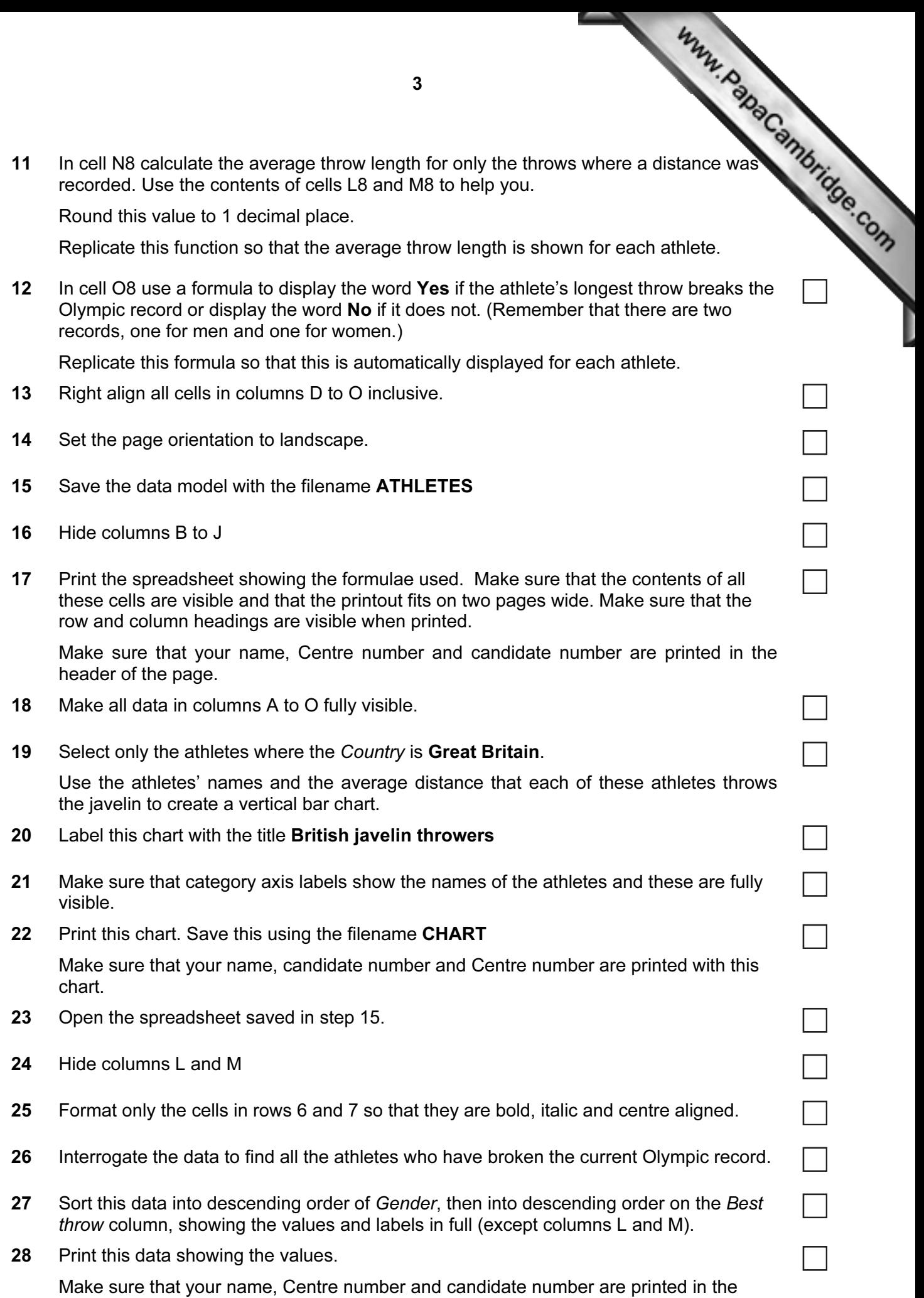

header of the page.

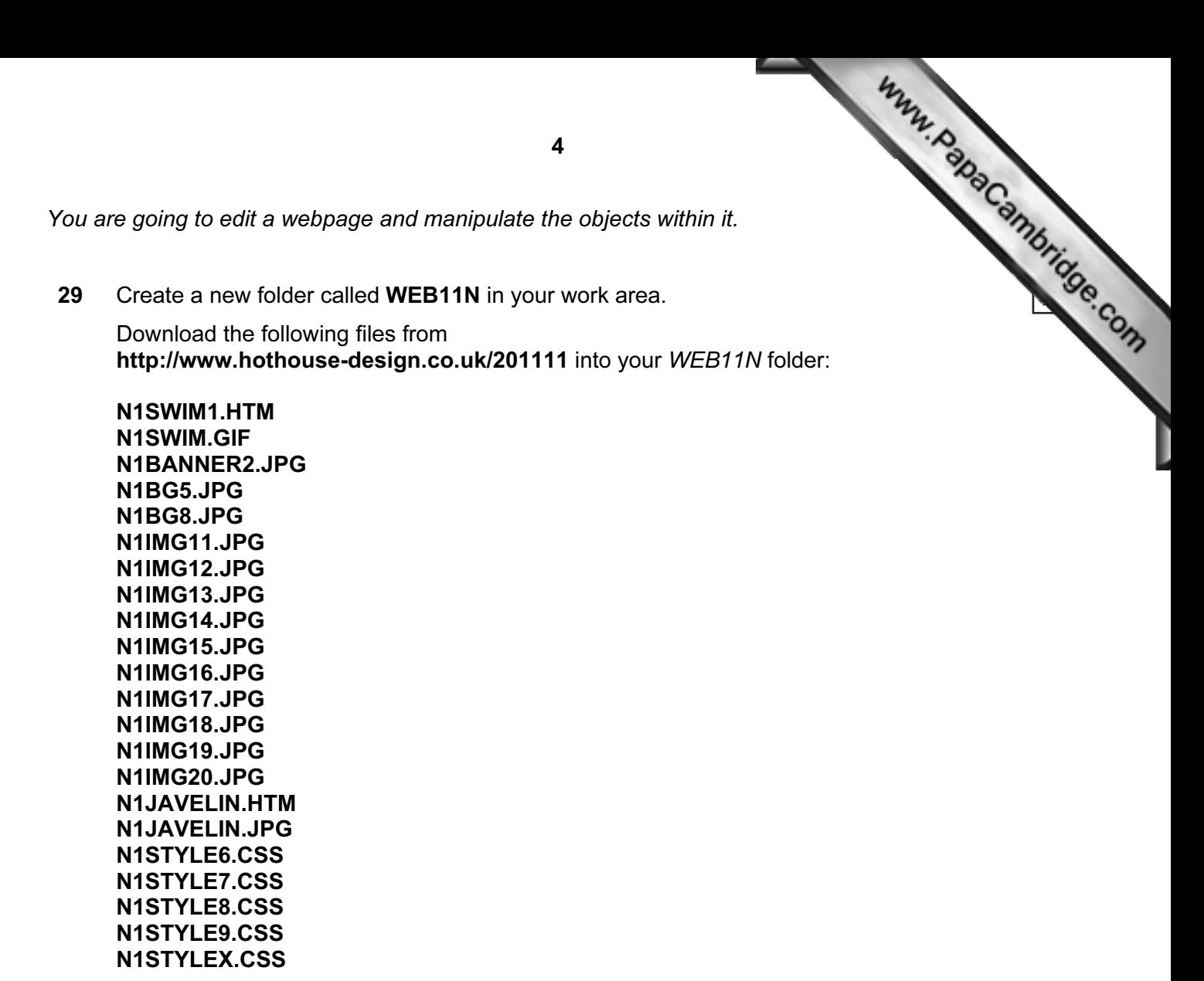

30 Open the image N1BG5.JPG in a suitable application.

(You will manipulate this image to create the background image which will be used in a stylesheet.)

31 Resize the image so that it is 800 pixels wide and maintain its aspect ratio. Take a screenshot to show how you resized the image. Place this in the evidence document you created in step 1.

Save this image as N1BG6.JPG in your WEB11N folder.

32 Reduce the image resolution, if necessary, to ensure that the stored image is no larger than 50kb.

Save the image as N1BG7.JPG in your WEB11N folder.

Show screenshot evidence of the file size of these images in your evidence document.

- 33 Open the image N1SWIM.GIF in a suitable application.
- 34 Flip the image so that the swimmer faces the right side of the page. Save this image as N1SWIM2.JPG in your WEB11N folder.
- 35 Using a suitable software package, open the file N1JAVELIN.HTM

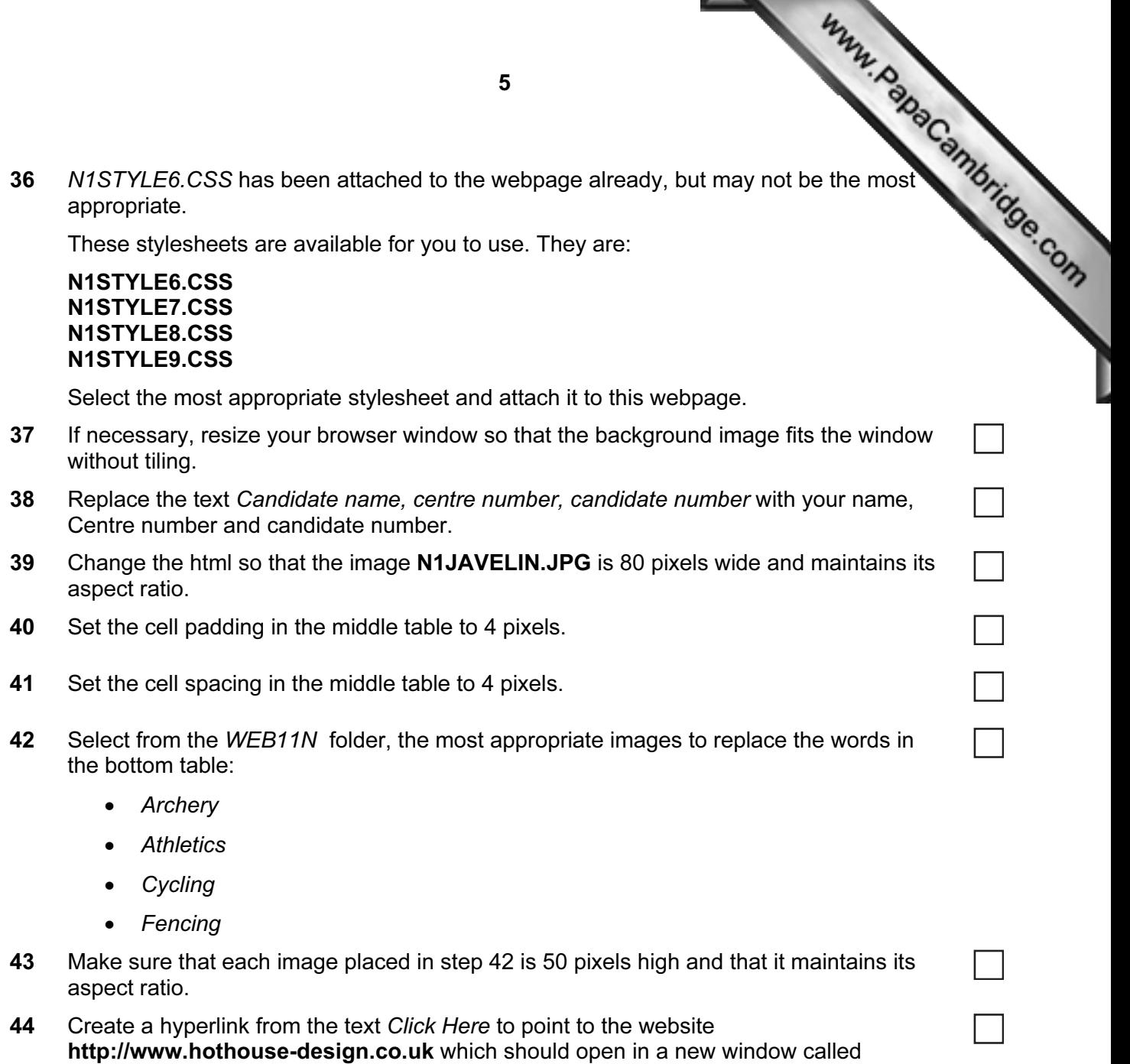

 $\mathcal{L}$ 

- \_hothouseweb 45 Create a hyperlink from the image N1SWIM2.JPG to point to the webpage named
	- N1SWIM1.HTM which should open in the current window.
	- 46 Save the webpage as N1JAVELIN1.HTM

Print a copy of the HTML source.

Open this page in your web browser. Print screenshot evidence of this page. You may use more than one printout to make sure that the entire page is visible.

47 Save and print the document you called EVIDENCE in step 1.

## After the examination time – on the html printouts of your webpage

Highlight those portions of the code which show that:

- 
- the external stylesheet is attached to the webpage
- er the examination time on the html printouts of your webpay.<br>
hlight those portions of the code which show that:<br>
 your name, Centre number and candidate number are present on all printouts<br>
 your name, Centre number • the image N1JAVELIN.JPG has a width of 80 pixels and has its aspect ratio maintained
- the middle table has the cell padding set to 4 pixels
- the middle table has the cell spacing set to 4 pixels
- each of the images placed in the bottom table is 50 pixels high
- the hyperlink from the text 'Click Here' opens the Hothouse website in a new window called \_hothouseweb
- the hyperlink from N1SWIM2.JPG opens the webpage called N1SWIM1.HTM in the current window

## Write today's date in the box below.

Date

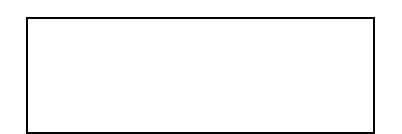

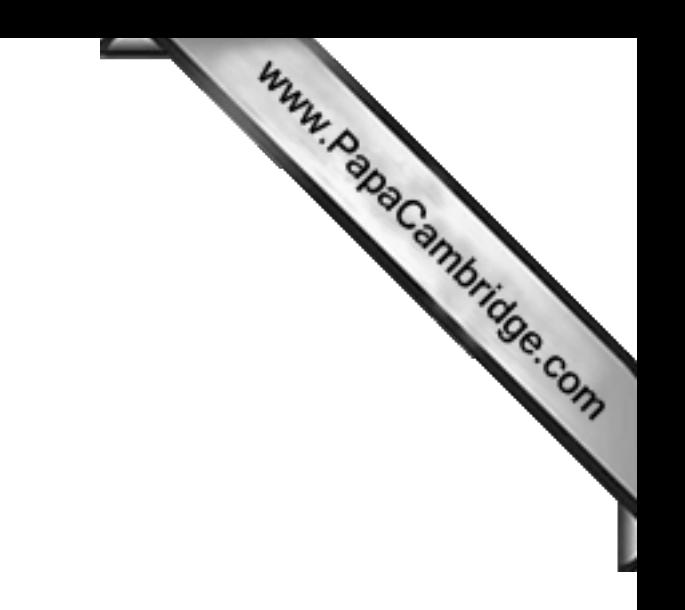

BLANK PAGE

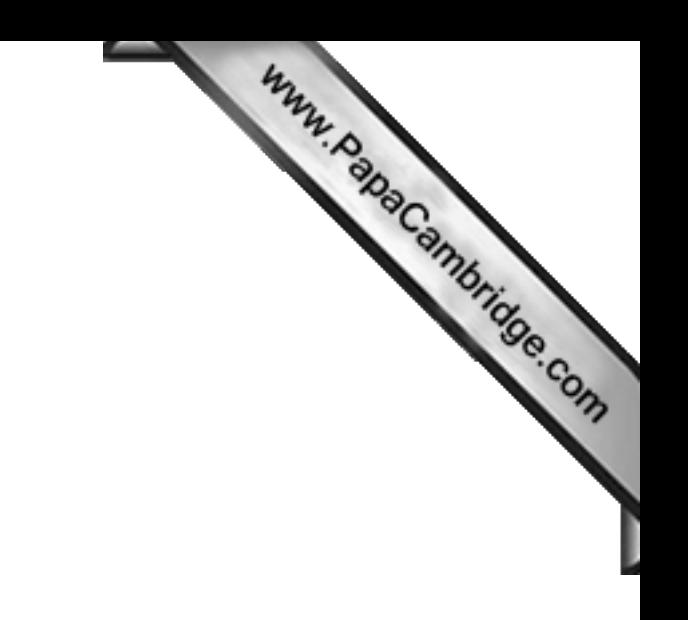

BLANK PAGE

University of Cambridge International Examinations is part of the Cambridge Assessment Group. Cambridge Assessment is the brand name of University of

Permission to reproduce items where third-party owned material protected by copyright is included has been sought and cleared where possible. Every reasonable effort has been made by the publisher (UCLES) to trace copyright holders, but if any items requiring clearance have unwittingly been included, the publisher will be pleased to make amends at the earliest possible opportunity.